# アカウントに紐づく Office 製品の再インストール方法①

### ブラウザで「[Office.com](https://www.office.com/)」にアクセスする

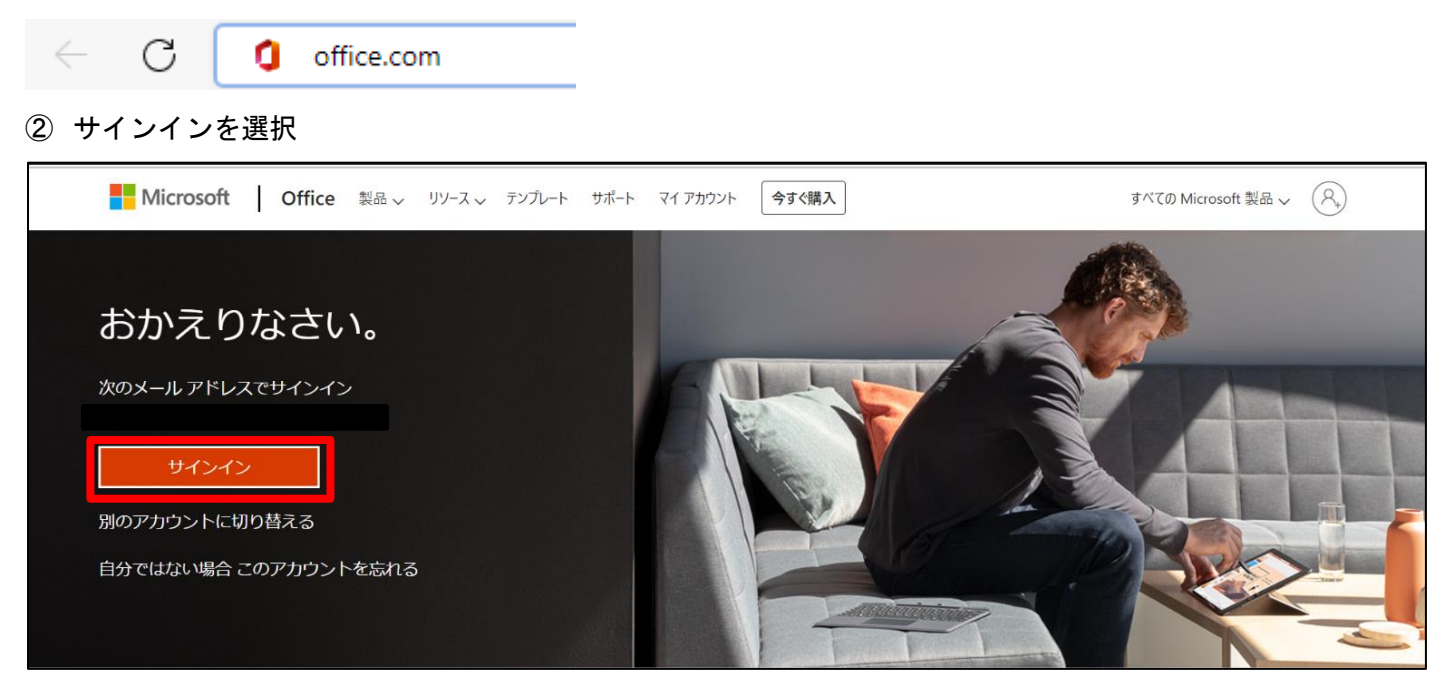

#### Microsoft アカウントの情報を入力する

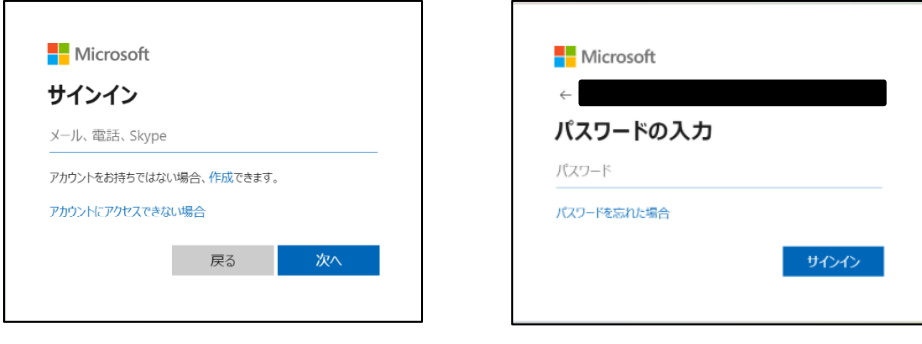

### 「Office のインストール」を選択する

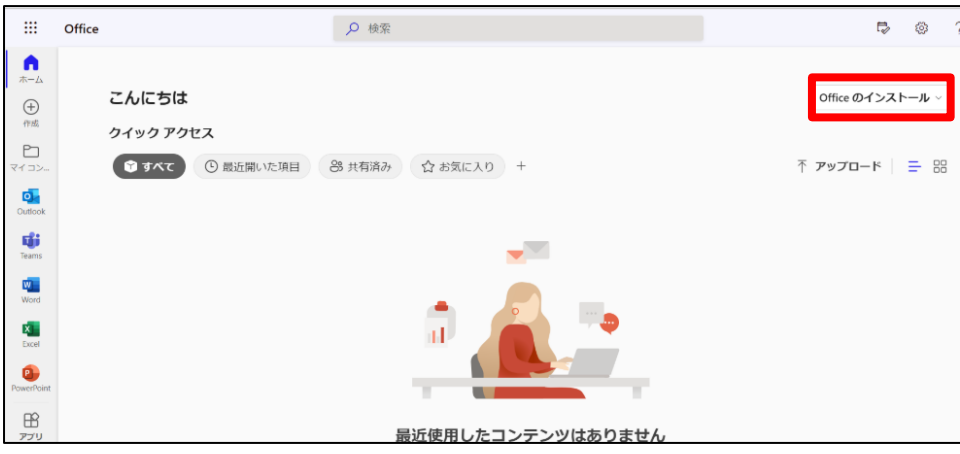

### 「Office アプリ」の記載が含まれている方を選択

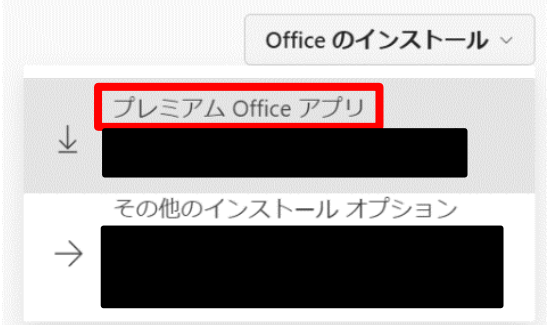

ダウンロードしたファイルを開く

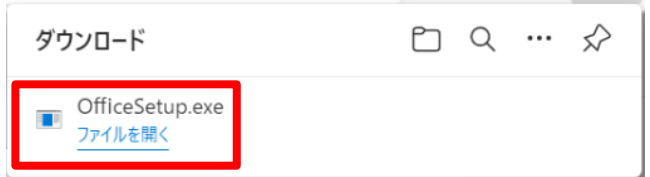

インストールが完了するまで待つ

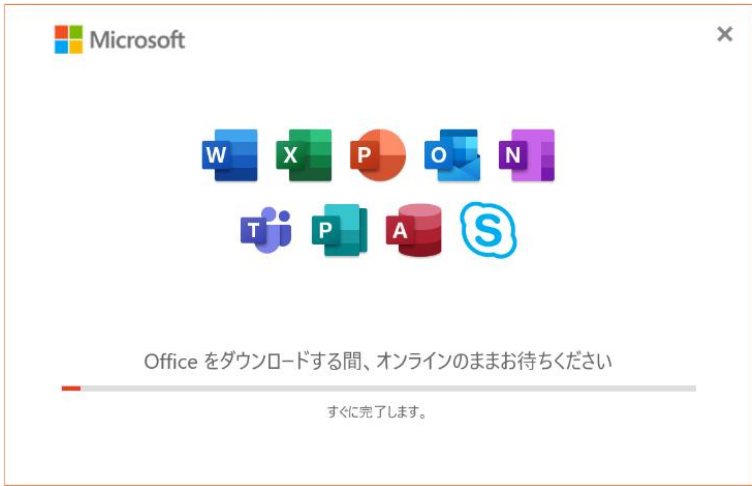

「すべて完了です。Office はインストールされました。」と表示されたら完了

## プロダクトキーに紐づく Office 製品の再インストール手順

- 「[https://setup.office.com](https://setup.office.com/)」にアクセスする
- 任意のアカウントで「サインイン」する

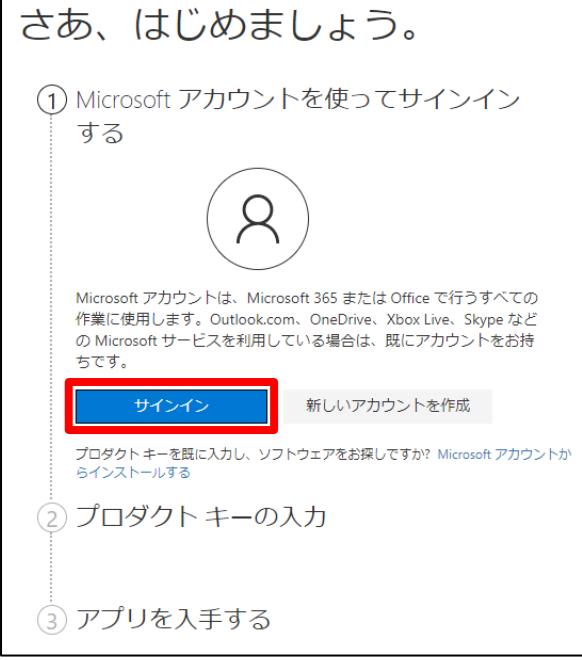

プロダクトキーの入力欄にインストールしたい Office 製品のプロダクトキーを入力し、「次へ」を選択

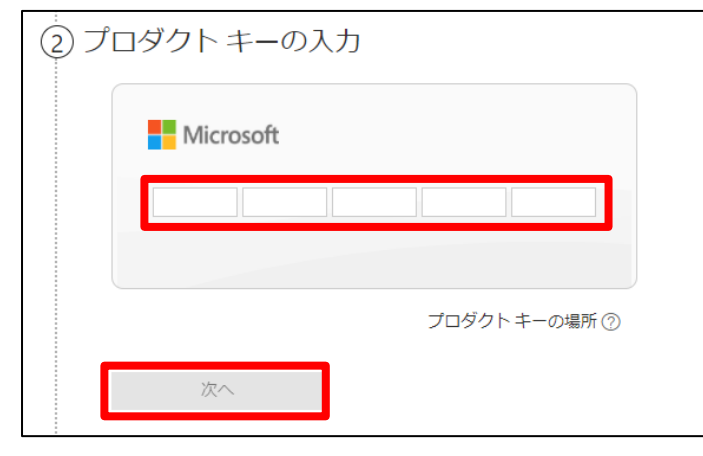

国/地域、言語を設定し、「次へ」

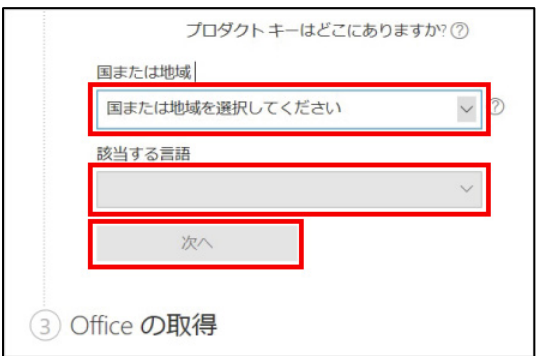

#### 「次へ」を選択

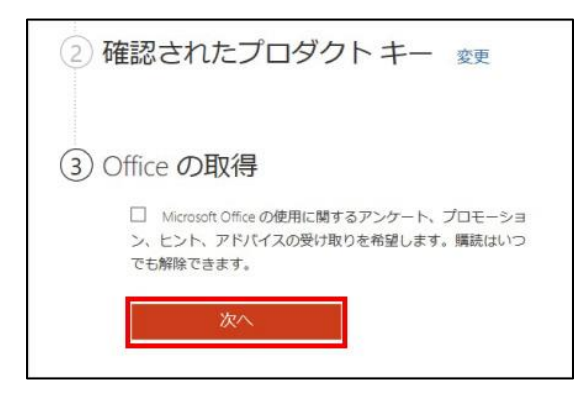

「今すぐダウンロード」を選択

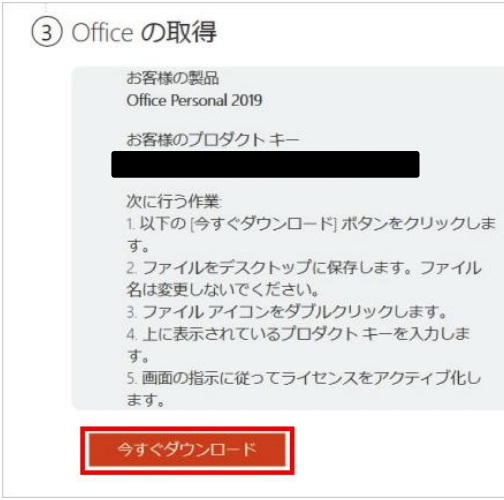

- ダウンロードしたファイルを開くと、インストールが開始される
- インストールが完了するまで待つ

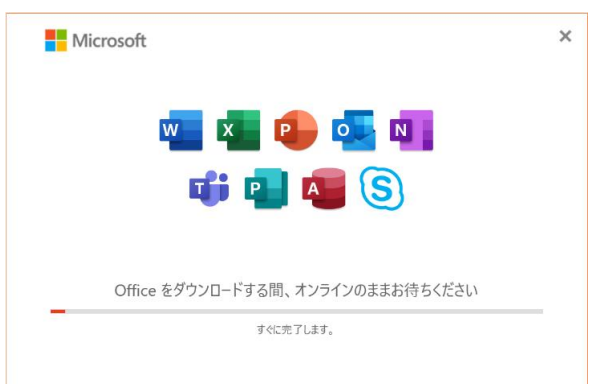

「すべて完了です。Office はインストールされました。」と表示されたら完了

※ダウンロードしたインストーラーを保存しておくと次回からは保存したもので再インストールができる

※以上の手順はダウンロード版にのみ適用してください。 パッケージ版は1回のインストールに対して1ライセンスが与えられます。

## アカウントに紐づく Office 製品の再インストール手順②

※こちらの手順は①の方法で再インストールができなかった場合にお試しください。

① 「マイクロソフトアカウント( [https://account.microsoft.com](https://account.microsoft.com/) )」にアクセスする Nicrosoft | アカウント ヘルプ

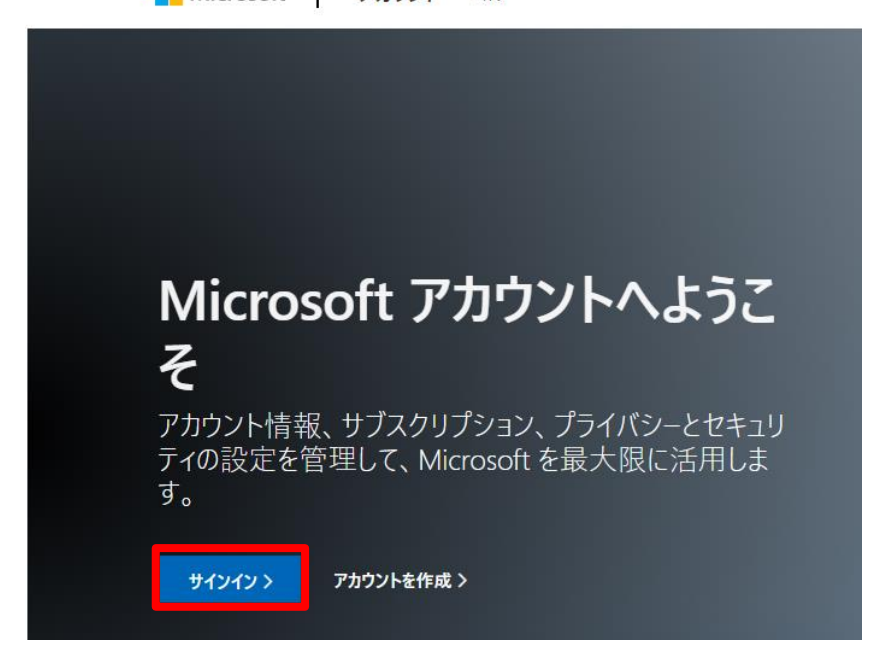

② 自分の Microsoft アカウント情報を入力してサインイン

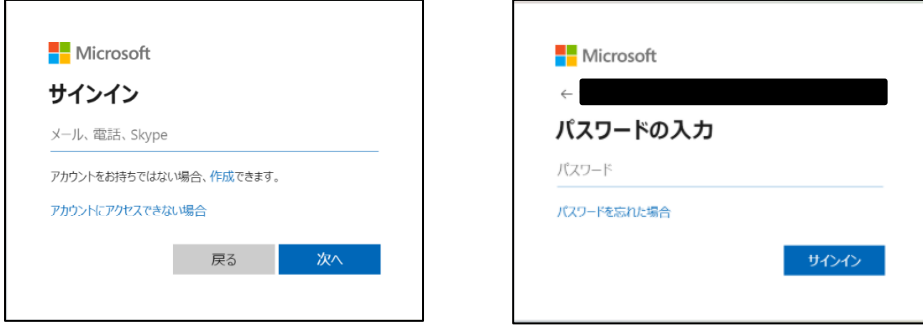

③ ページ上部の「サービスとサブスクリプション」を選択

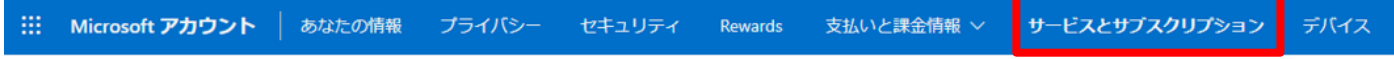

### インストールしたい製品を「インストール」

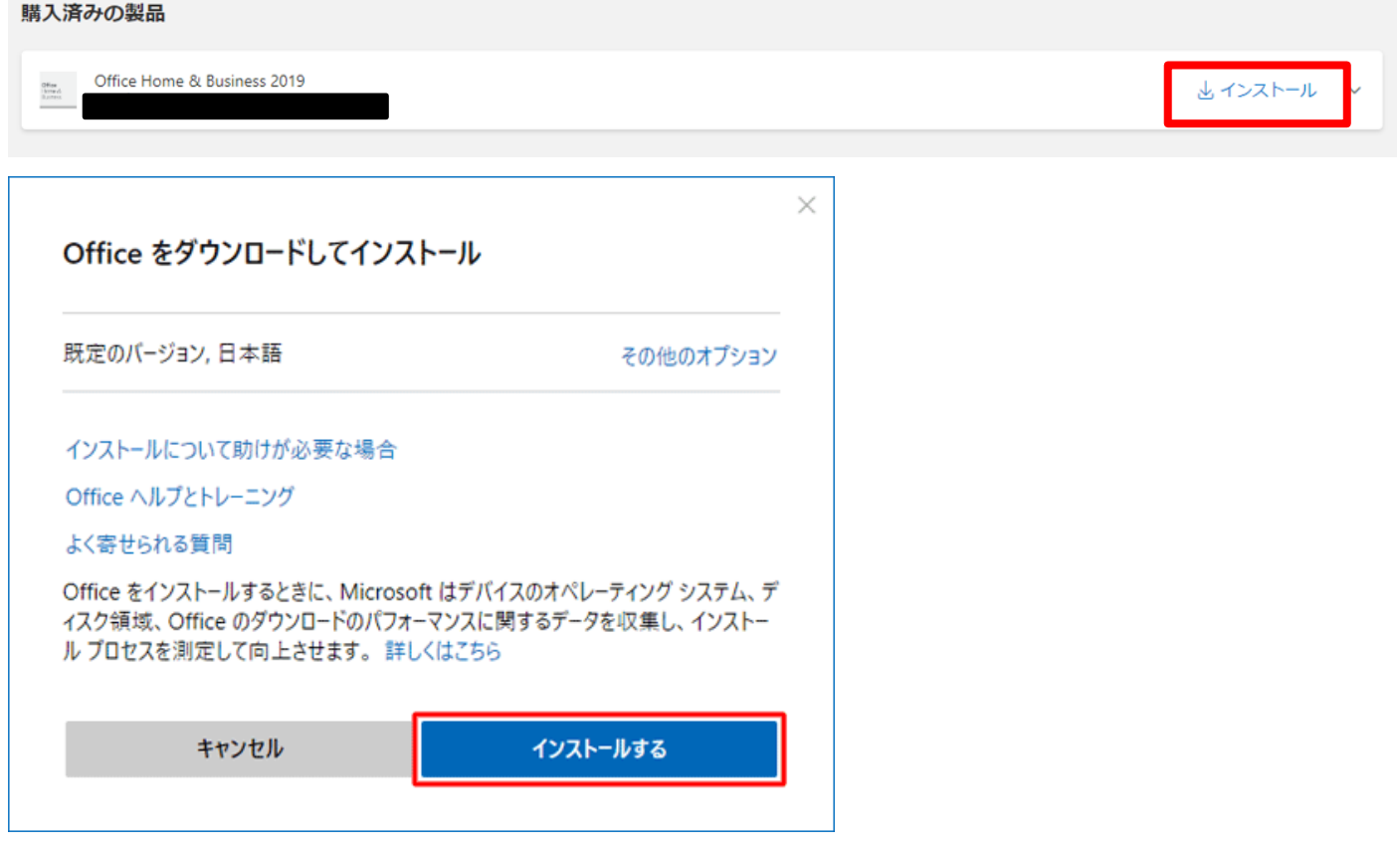

ダウンロードしたファイルを開いて、インストール

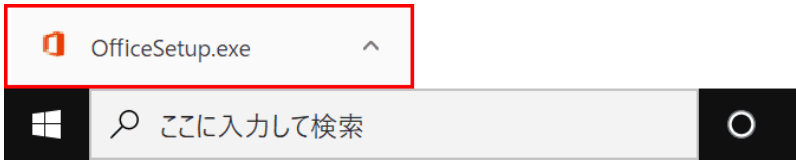

インストールが完了するまで待つ

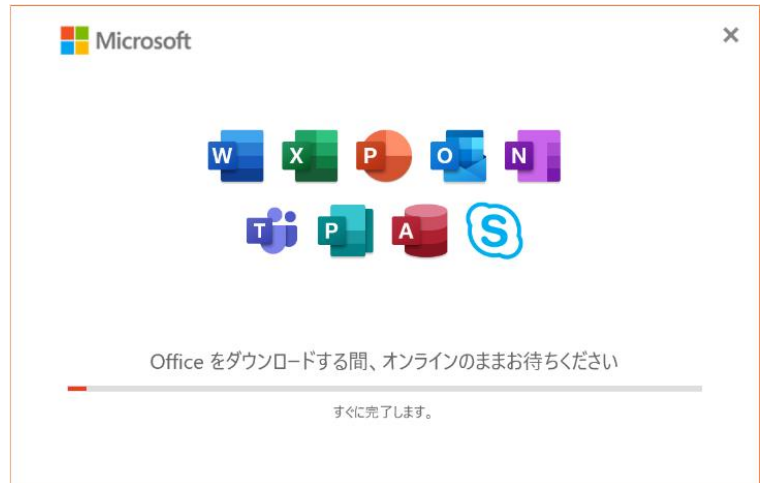

「すべて完了です。Office はインストールされました」と表示されたら完了